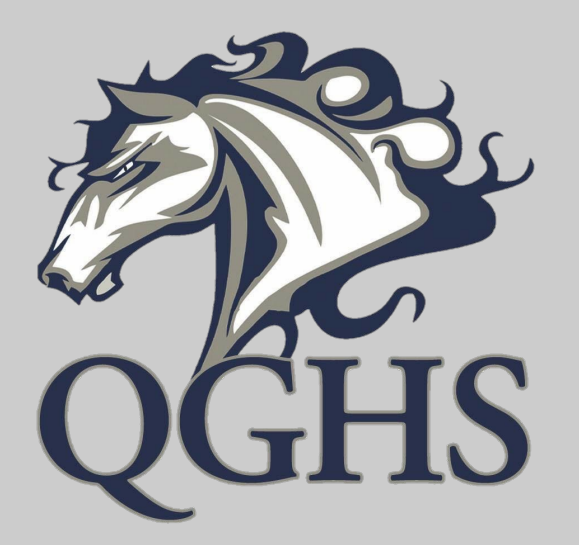

# How to Register for Classes in **PowerSchool**

- Log into your PowerSchool Account by visiting: [https://queensgrant.powerscho](https://queensgrant.powerschool.com/public/) [ol.com/public/](https://queensgrant.powerschool.com/public/)
- **Click Student Sign In.**
- **Enter your Student ID number** and PowerSchool Password when prompted.

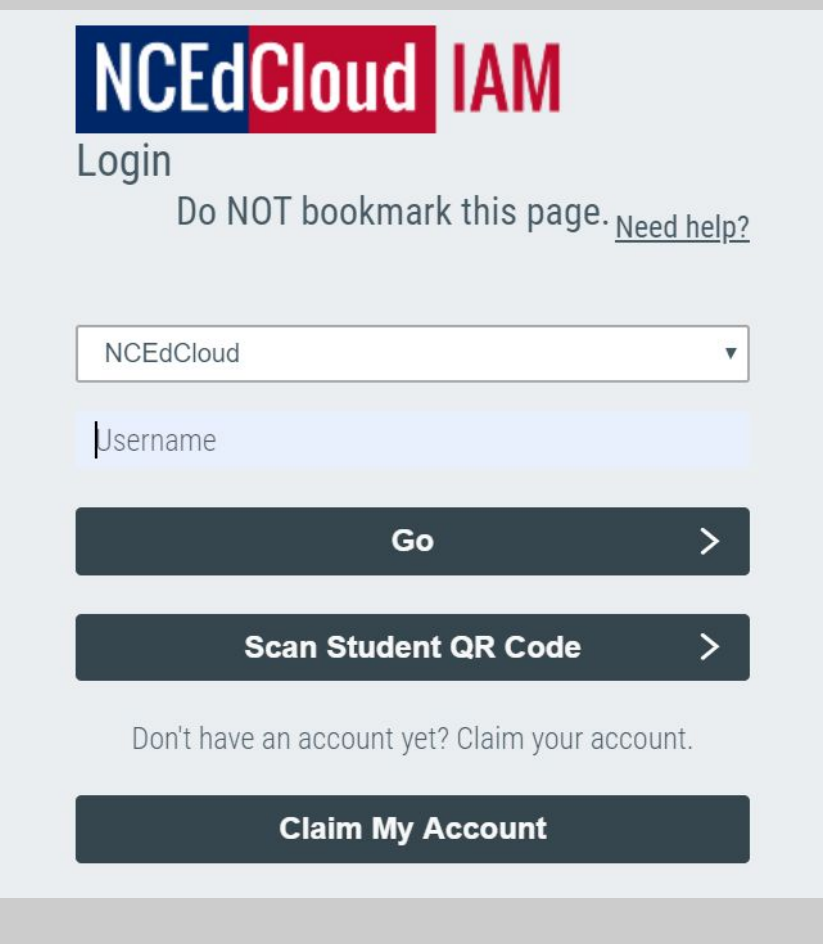

#### Click Class Registration on the left menu bar.

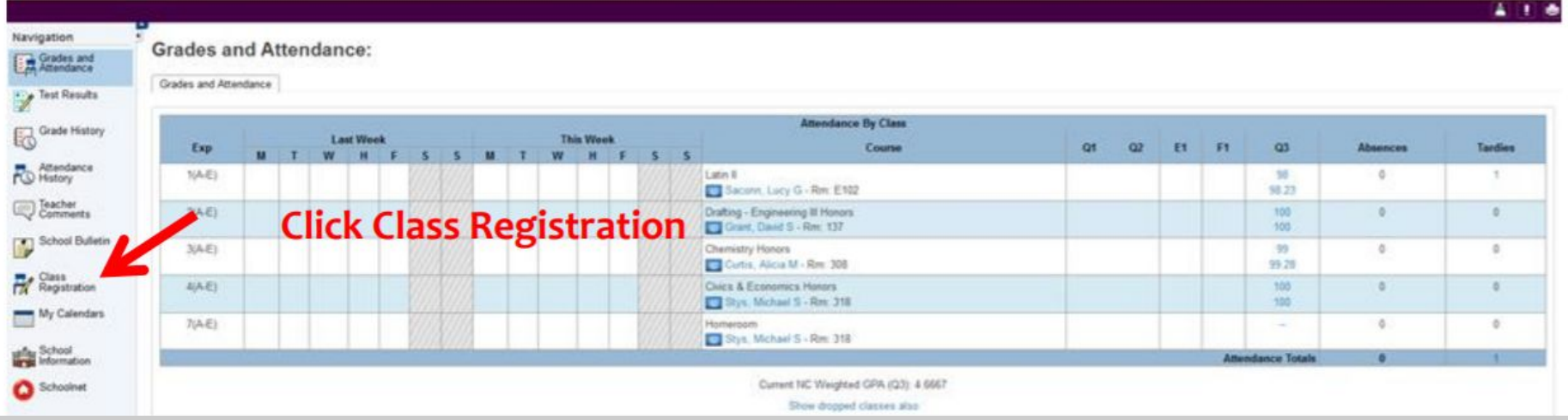

# Locate the Course Group for the class you need. Example: For Biology, locate the Science Course Group.

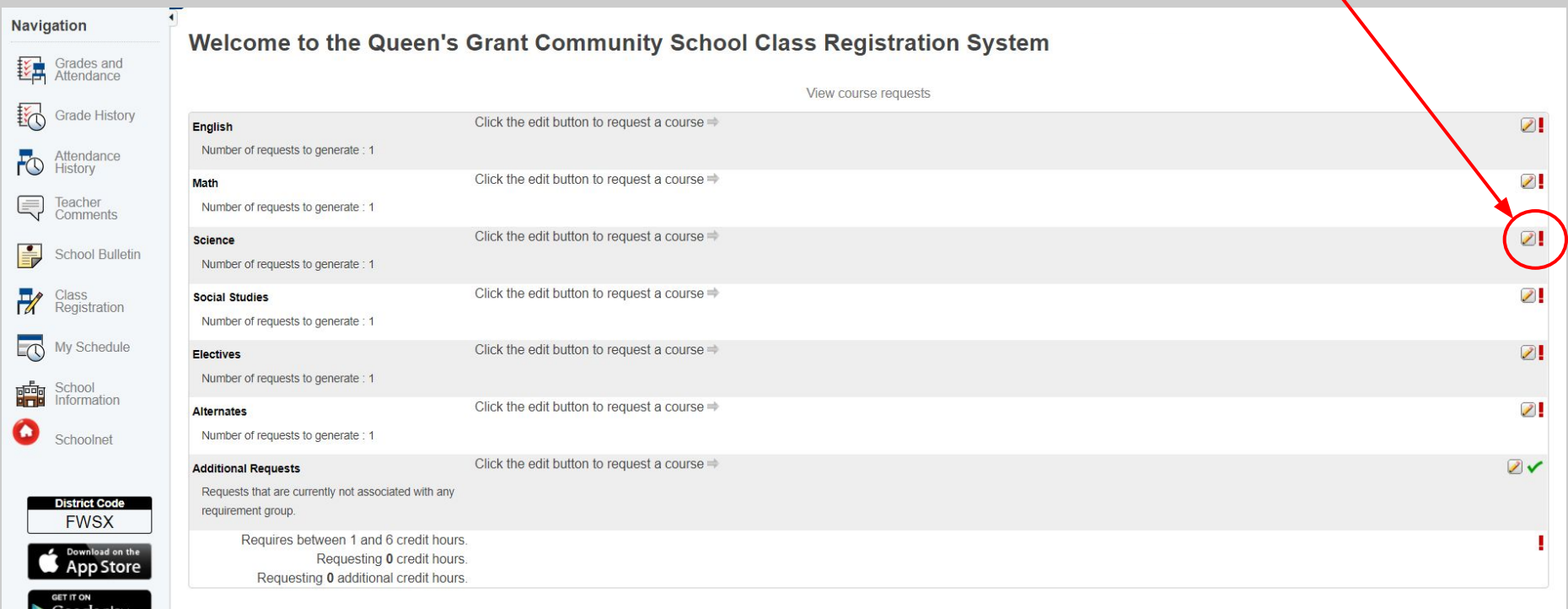

# Click the checkbox by any course you need.

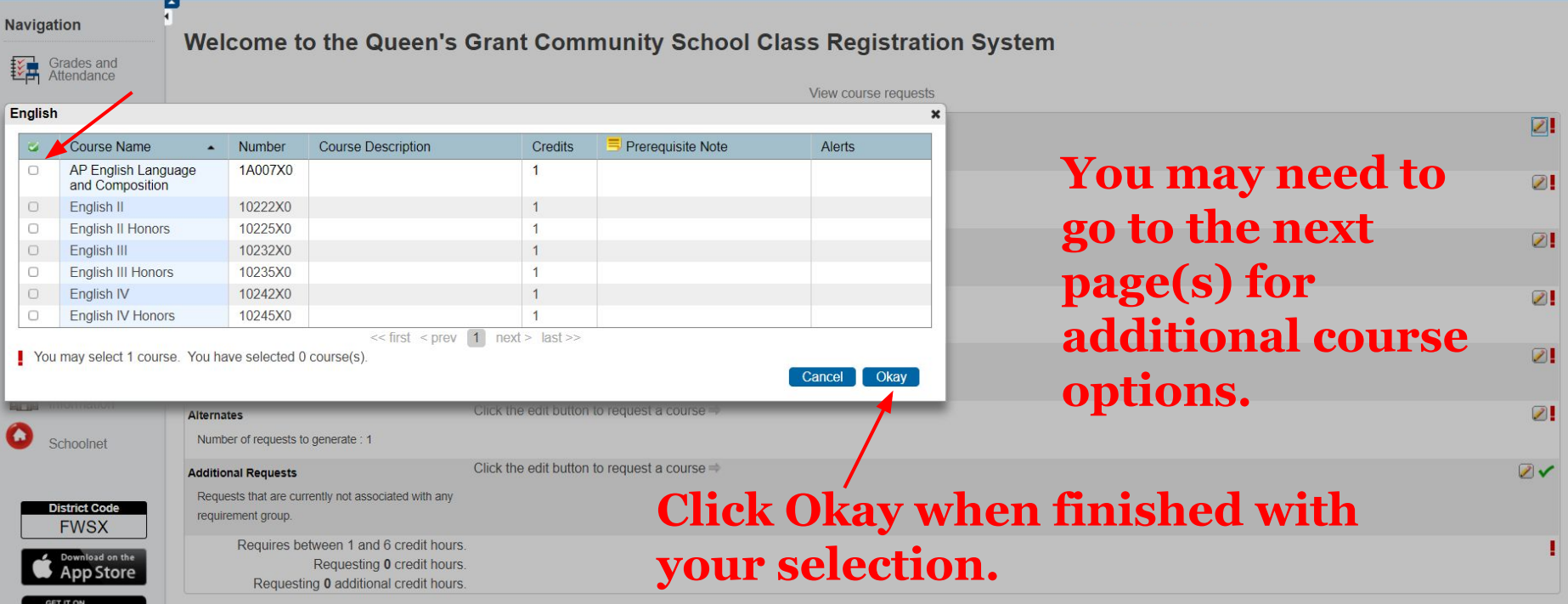

## Once you've entered all of your courses, click Submit.

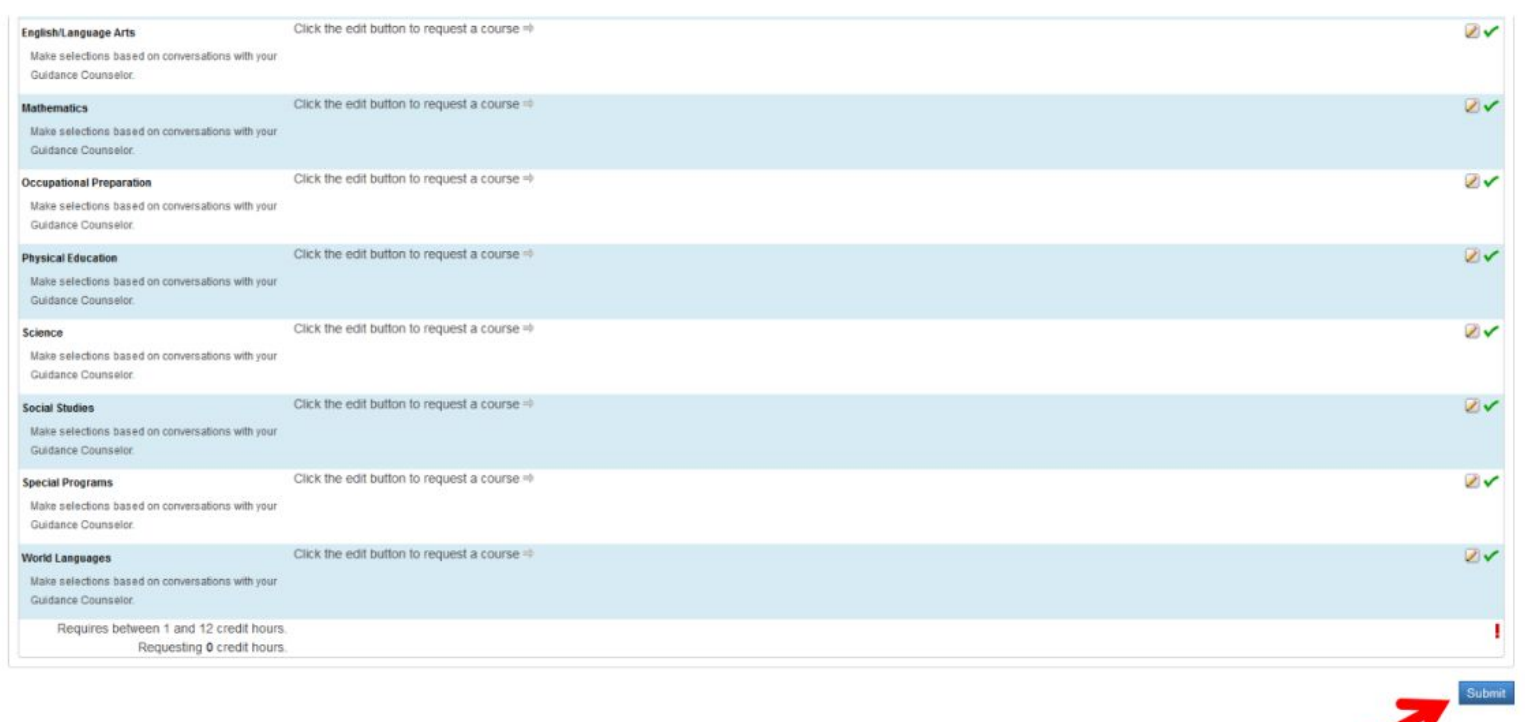

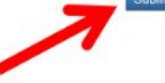

# Click View Course Requests to review selection if needed.

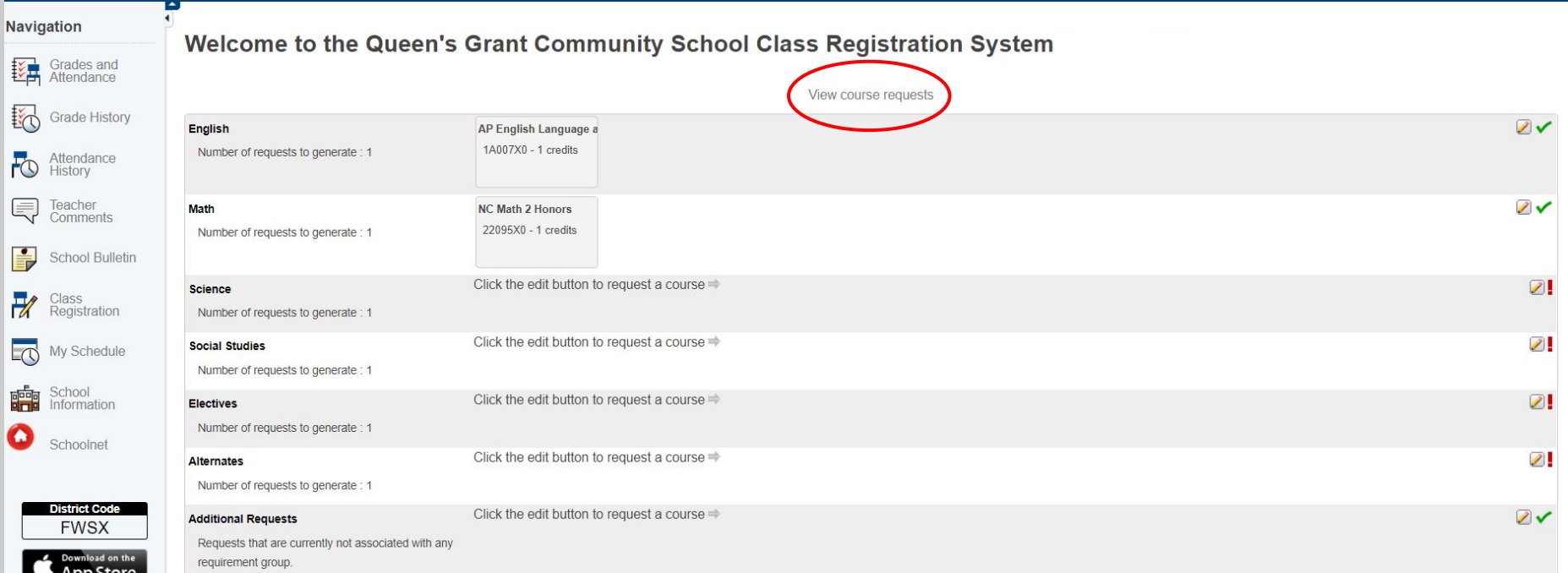

#### Sign out of PowerSchool.

#### Important Notes

- To view suggested pathways, please visit the Resources page at queensgranthigh.org and review the course guide.
- The Graduation Requirement worksheet is also located under the Resources tab on our website.
- If you have questions about your particular graduation requirements, please reach out to Mrs. Lindsay at [lindsay@queensgranthigh.org](mailto:lindsay@queensgranthigh.org).

If you have questions about how to register for courses through PowerSchool, please reach out to Mrs. Earnhardt at [earnhardt@queensgranthigh.org.](mailto:earnhardt@queensgranthigh.org)